# **Инструкция по обновлению и загрузке лицензии для работы со Skype for Business на телефоны Yealink.**

**Примечание: в процессе подготовки телефонов к работе со Skype for Business вам понадобится лицензия для каждого телефона. Если у вас отсутствует лицензия – обратитесь к дистрибьютеру оборудования.**

#### **Загрузка версии ПО с сайта Yealink.**

1. Зайдите на сайт компании Yealink по данной ссылке

[http://support.yealink.com/documentFront/forwardToDocumentFrontDisplayPage#](http://support.yealink.com/documentFront/forwardToDocumentFrontDisplayPage) На странице найдите раздел «Skype for Business IP Phone», выберите модель телефона.

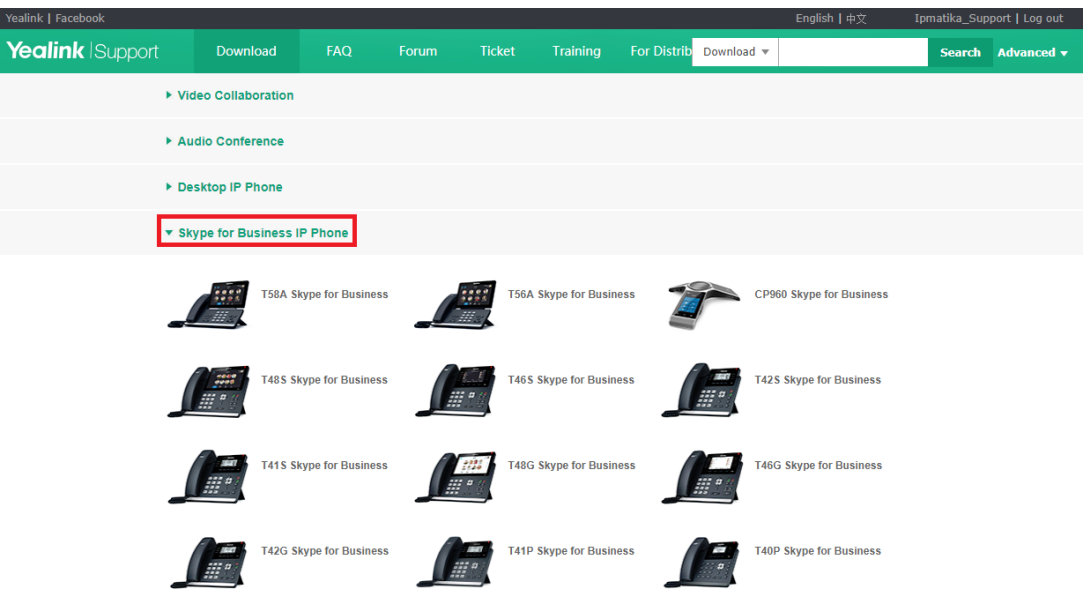

На открывшейся странице в разделе Firmware выберите необходимую версию прошивки с расширением .rom и скачайте ее.

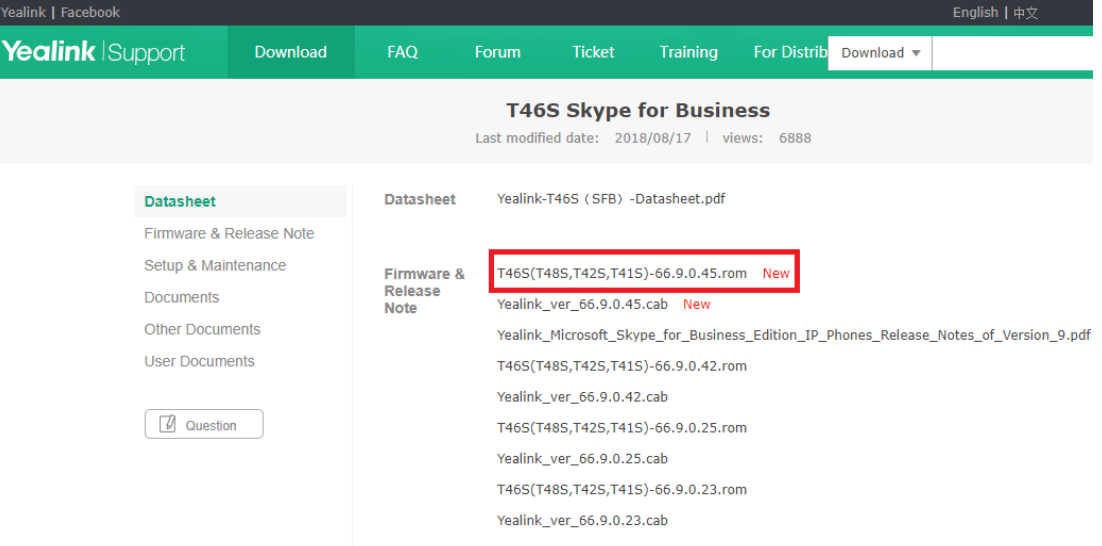

**Примечание: существует возможность непосредственного обновления ПО и загрузки лицензии для каждого телефона и массового обновления и загрузки лицензии с помощью Autoprovision. Далее будут последовательно рассмотрены оба варианта.**

### **Непосредственное обновление ПО и загрузка лицензии для каждого телефона.**

1.Зайдите в веб-интерфейс телефона, перейдите во вкладку «Настройки», выберите в левом меню «Обновление ПО», нажмите на кнопку «Выберите файл», после чего укажите файл обновления на вашем ПК. Нажмите кнопку «Обновление ПО» для обновления телефона.

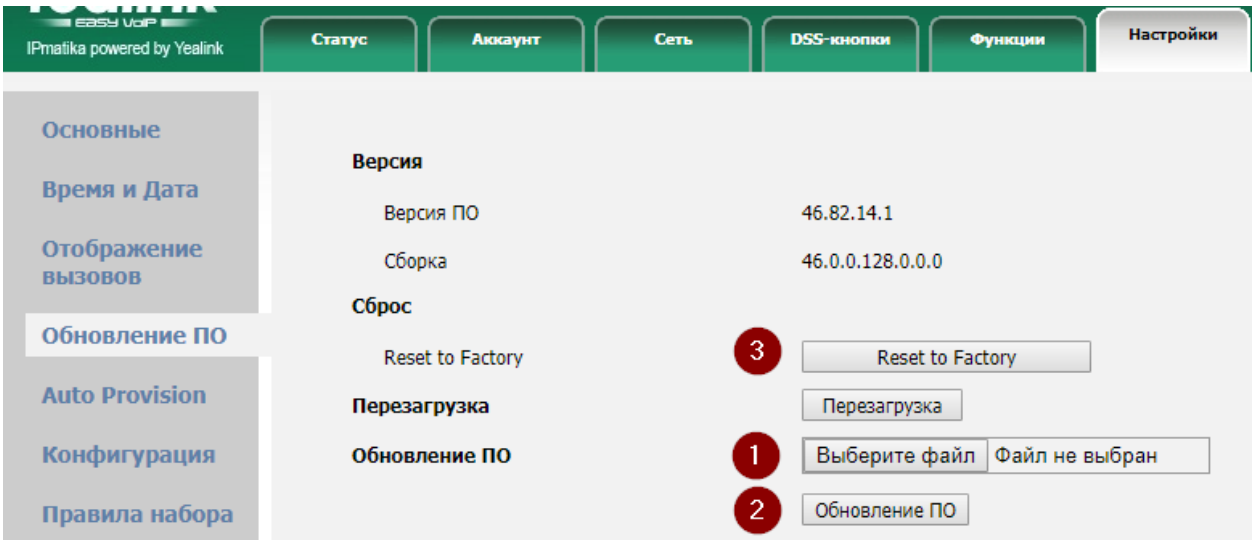

2. После обновления **обязательно** сбросьте настройки до заводских, нажав на кнопку «Reset to Factory» в веб-интерфейсе.

#### **2. Загрузка лицензии.**

Зайдите в веб-интерфейс телефона, перейдите во вкладку «Security», в левом меню выберите «License». Нажмите на кнопку «Выберите файл», выберите файл лицензии на вашем ПК и нажмите кнопку «Upload». После загрузки лицензии телефон перезагрузится.

|                                        | <b>Status</b>    |                            | Account   Network   Features   Settings |                                                 |  | <b>Directory</b><br>H. | <b>Security</b> |
|----------------------------------------|------------------|----------------------------|-----------------------------------------|-------------------------------------------------|--|------------------------|-----------------|
| <b>License</b>                         | Import License ? |                            |                                         |                                                 |  |                        | <b>NOTE</b>     |
| <b>Password</b>                        |                  | <b>Upload License File</b> |                                         | <b>Upload</b><br>Выберите файл   Файл не выбран |  |                        |                 |
| The contract of the first state of the |                  |                            |                                         |                                                 |  |                        | $\Box$ h szere  |

Телефон готов к работе с SFB.

## Массовое обновление ПО и загрузка лицензии для работы со Skype for **Business.**

1. Настройте на вашем сетевом оборудовании 66 DHCP-опцию. В опцию пропишите IP-адрес своего компьютера.

2. Скачайте бесплатную программу Tftpd64 или Tftpd32 по ссылке http://tftpd32.jounin.net/tftpd32\_download.html и установите ее на свой компьютер.

3. Создайте файл с расширением .cfg и назовите его в соответствии с моделью телефона:

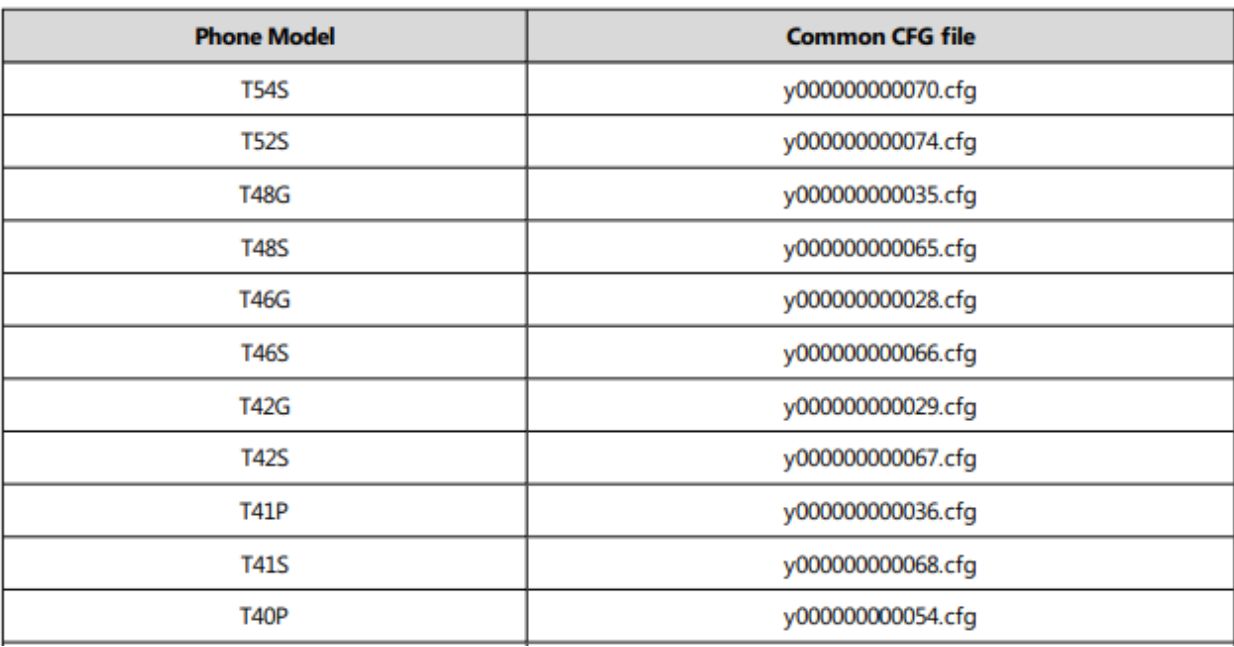

4. Пропишите в файл следующие строки:

#!version:1.0.0.1

#upgrade firmware on SFB

static.firmware.url = tftp://192.168.249.81/54.8.1.65.rom

#install license

lync\_license\_dat.url = tftp://192.168.249.81/License\_\$MAC.dat

#reset to factory

static.auto\_provision.reset\_factory.enable = 1

Сохраните файл.

5. Создайте на компьютере папку и поместите в нее файл прошивки, файл конфигурации .cfg, файлы лицензий.

6. Запустите Tftpd64, в поле Server interfaces выберите IP своего компьютера, нажмите кнопку Browse и выберите папку из п.6. Не закрывайте программу.

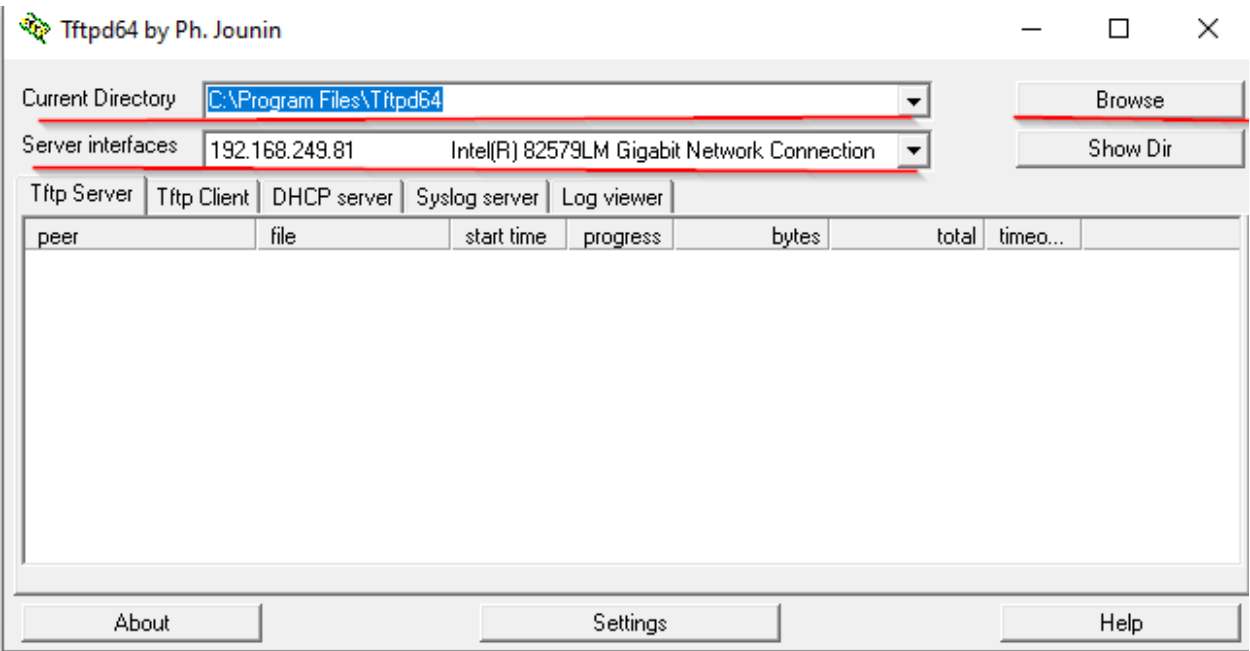

7. Подключите телефоны к настроенному сетевому оборудованию. Должно начаться обновление и загрузка лицензии.

8. Если после обновления лицензия не была загружена автоматически, произведите сброс настроек телефона, после чего лицензия будет загружена.

Телефон готов к работе с SFB.